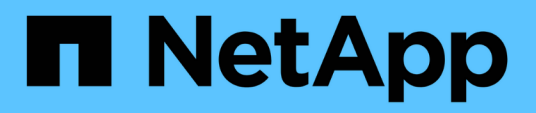

### **Fehlersuche bei Workloads mithilfe der Workload Analyzer**

Active IQ Unified Manager 9.12

NetApp December 18, 2023

This PDF was generated from https://docs.netapp.com/de-de/active-iq-unified-manager-912/performance-checker/reference\_what\_data\_does\_workload\_analyzer\_display.html on December 18, 2023. Always check docs.netapp.com for the latest.

# **Inhalt**

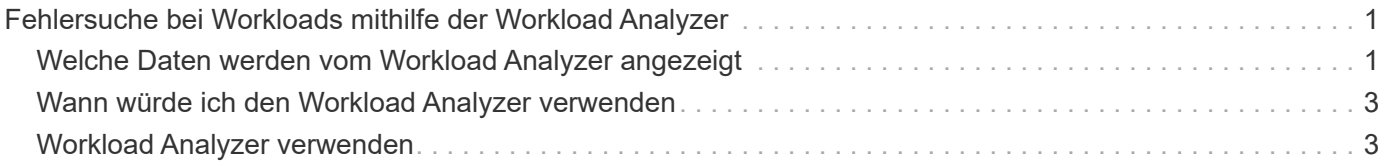

## <span id="page-2-0"></span>**Fehlersuche bei Workloads mithilfe der Workload Analyzer**

Die Workload-Analyse bietet eine Möglichkeit, wichtige Gesundheits- und Performancekriterien für einen einzelnen Workload auf einer einzelnen Seite anzuzeigen, um die Fehlerbehebung zu unterstützen. Durch die Anzeige aller aktuellen und bisherigen Ereignisse für einen Workload erhalten Sie eine bessere Vorstellung davon, warum der Workload jetzt ein Performance- oder Kapazitätsproblem haben könnte.

Mit diesem Tool können Sie auch feststellen, ob Speicher die Ursache von Performance-Problemen für eine Anwendung ist oder ob das Problem durch ein Netzwerk oder ein anderes zusammenhänges Problem verursacht wird.

Sie können diese Funktion von einer Vielzahl von Orten in der Benutzeroberfläche aus starten:

- Wählen Sie die Option Workload Analysis im linken Navigationsmenü aus
- Klicken Sie auf der Seite Ereignisdetails auf die Schaltfläche **Workload analysieren**
- Aus einer beliebigen Workload-Bestandsseite (Volume, LUN, Workload, NFS-Freigabe oder SMB/CIFS-

Freigabe), Durch Klicken auf das Symbol Weitere , Dann **Workload analysieren**

• Klicken Sie auf der Seite Virtuelle Maschinen auf die Schaltfläche **Workload analysieren** von einem beliebigen Datastore-Objekt aus

Wenn Sie das Tool im linken Navigationsmenü starten, können Sie den Namen eines beliebigen Workloads eingeben, den Sie analysieren möchten, und den Zeitbereich auswählen, für den Sie eine Fehlerbehebung durchführen möchten. Wenn Sie das Tool von einer beliebigen Arbeitslast oder einer Inventarseite für virtuelle Maschinen starten, wird der Name des Workloads automatisch ausgefüllt, und die Daten des Workloads werden mit dem Standardzeitbereich von 2 Stunden angezeigt. Wenn Sie das Tool auf der Seite "Ereignisdetails" starten, wird automatisch der Name des Workloads eingegeben, und die Daten von 10 Tagen werden angezeigt.

### <span id="page-2-1"></span>**Welche Daten werden vom Workload Analyzer angezeigt**

Die Seite Workload Analyzer enthält Informationen zu aktuellen Ereignissen, die Auswirkungen auf den Workload haben könnten, Empfehlungen zur potenziellen Behebung des Ereignisses und Diagramme zur Analyse des Performance- und Kapazitätsverlaufs.

Oben auf der Seite geben Sie den Namen des Workloads (Volume oder LUN) an, den Sie analysieren möchten, und den Zeitrahmen, über den Sie Statistiken anzeigen möchten. Sie können den Zeitrahmen jederzeit ändern, wenn Sie einen kürzeren oder längeren Zeitraum anzeigen möchten.

In den anderen Bereichen der Seite werden die Analyseergebnisse sowie die Performance- und Kapazitätsdiagramme angezeigt.

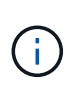

Workload-Diagramme für LUNs bieten nicht dasselbe Maß an Statistiken wie die Diagramme für Volumes. Daher werden bei der Analyse dieser beiden Workload-Typen Unterschiede feststellen.

#### • **Veranstaltungsübersicht**

Zeigt eine kurze Übersicht über Anzahl und Art der Ereignisse an, die im Laufe des Zeitraums aufgetreten sind. Wenn Ereignisse aus unterschiedlichen Wirkungsbereichen vorliegen (z. B. Leistung und Kapazität), werden diese Informationen angezeigt, sodass Sie Details für den gewünschten Ereignistyp auswählen können. Klicken Sie auf den Ereignistyp, um eine Liste der Ereignisnamen anzuzeigen.

Wenn während des Zeitraums nur ein Ereignis auftritt, wird für einige Ereignisse eine Liste mit Empfehlungen zur Behebung des Problems aufgeführt.

#### • **Veranstaltungstermine**

Zeigt alle Vorkommen von Ereignissen während des angegebenen Zeitraums an. Bewegen Sie den Cursor über jedes Ereignis, um den Ereignisnamen anzuzeigen.

Wenn Sie auf dieser Seite angekommen sind, indem Sie auf der Seite Ereignisdetails auf die Schaltfläche **Workload analysieren** klicken, erscheint das Symbol für das ausgewählte Ereignis größer, sodass Sie das Ereignis identifizieren können.

#### • **Bereich der Performance-Diagramme**

Zeigt Diagramme für Latenz, Durchsatz (sowohl IOPS als auch MB/s) und Auslastung (sowohl für den Node als auch für das Aggregat) basierend auf dem ausgewählten Zeitraum an. Sie können auf den Link Performance-Details anzeigen klicken, um die Seite im Performance Explorer für den Workload anzuzeigen, falls Sie eine weitere Analyse durchführen möchten.

- **Latenz** zeigt die Latenz für den Workload über den ausgewählten Zeitraum an. Das Diagramm enthält drei Ansichten, mit denen Sie Folgendes anzeigen können:
	- \* Total \* Latenz
	- **Aufschlüsselung** Latenz (aufgeschlüsselt nach Lese-, Schreib- und anderen Prozessen)
	- **Cluster-Komponenten** Latenz (aufgeschlüsselt nach Cluster-Komponente)

Siehe ["Cluster-Komponenten und warum sie über Konflikte verfügen können"](https://docs.netapp.com/de-de/active-iq-unified-manager-912/performance-checker/concept_cluster_components_and_why_they_can_be_in_contention.html) Eine Beschreibung der hier angezeigten Cluster-Komponenten. **\* Throughput\* zeigt IOPS und MB/s Durchsatz für den Workload über den ausgewählten Zeitraum an. Das Diagramm hat vier Ansichten, die es Ihnen ermöglichen zu sehen:** \* **Gesamtdurchsatz \* Aufschlüsselung Durchsatz (gebrochen durch Lese-, Schreib- und andere Prozesse)** \* **Cloud Throughput** (die MB/s, die zum Schreiben von Daten in die Cloud und zum Lesen von Daten verwendet werden; Für Workloads, die Tiering-Kapazität in die Cloud darstellen) **\* IOPS mit Prognose (eine Vorhersage darüber, welche Werte für den oberen und unteren IOPS-Durchsatz über den Zeitraum hinweg erwartet wurden) Dieses Diagramm zeigt auch Quality of Service (QoS) maximale und minimale Durchsatzschwellenwerte, falls konfiguriert, Sie sehen also, wo das System den Durchsatz absichtlich mit QoS-Richtlinien begrenzt. Auslastung** zeigt die Auslastung sowohl für das Aggregat als auch für den Node an, auf dem der Workload über den ausgewählten Zeitraum ausgeführt wird. Von hier aus sehen Sie, ob Ihr Aggregat oder die Knoten überausgelastet sind, was möglicherweise zu hoher Latenz führt. Bei der Analyse von FlexGroup Volumes werden in den Nutzungsdiagrammen mehrere Nodes und mehrere Aggregate aufgeführt.

#### • **Kapazität Diagrammbereich**

Zeigt Diagramme für die Datenkapazität und Snapshot-Kapazität der letzten einen Monat für den Workload an.

Bei Volumes können Sie über den Link Kapazitätsdetails anzeigen auf die Seite Integritätsdetails für den Workload anzeigen klicken, falls Sie weitere Analysen durchführen möchten. LUNs stellen diesen Link

nicht bereit, da für LUNs keine Seite "Integritätsdetails" vorhanden ist.

- **Kapazitätsansicht** zeigt den gesamten verfügbaren Speicherplatz an, der für den Workload und den logischen genutzten Speicherplatz zugewiesen ist (nach allen NetApp Optimierungen).
- **Snapshot View** zeigt den gesamten reservierten Speicherplatz für Snapshot Kopien und die Menge des derzeit genutzten Speicherplatzes an. Beachten Sie, dass LUNs keine Snapshot-Ansicht bereitstellen.
- **Cloud Tier View** zeigt an, wie viel Kapazität in der lokalen Performance-Tier verwendet wird und wie viel in der Cloud Tier verwendet wird. Diese Diagramme beinhalten eine Schätzung der verbleibenden Zeit, bevor die Kapazität für diesen Workload voll ist. Diese Informationen basieren auf historischer Nutzung und erfordern mindestens 10 Tage Daten. Wenn die Kapazität weniger als 30 Tage verbleibt, identifiziert Unified Manager den Storage als "nahezu voll".

### <span id="page-4-0"></span>**Wann würde ich den Workload Analyzer verwenden**

In der Regel dient die Workload-Analyse zur Behebung eines von einem Benutzer gemeldeten Latenzproblems, zur gründeren Analyse eines gemeldeten Ereignisses oder einer Warnung oder zur Untersuchung der Workloads, die angezeigt werden, wird nicht ordnungsgemäß ausgeführt.

Wenn Benutzer Sie kontaktiert haben, um zu sagen, dass die Applikation, die sie verwenden, sehr langsam läuft, können Sie die Latenz, den Durchsatz und die Auslastungsdiagramme für den Workload überprüfen, auf dem die Applikation ausgeführt wird, um festzustellen, ob Storage die Ursache des Performance-Problems ist. Sie können das Kapazitätsdiagramm auch verwenden, um zu prüfen, ob die Kapazität niedrig ist, da ein ONTAP System, in dem die genutzte Kapazität über 85 % liegt, Performance-Probleme verursachen kann. Anhand dieser Diagramme können Sie feststellen, ob das Problem durch den Speicher oder durch ein Netzwerk oder ein anderes zusammenhängenes Problem verursacht wurde.

Wenn Unified Manager ein Performance-Ereignis generiert hat und Sie die Ursache des Problems genauer überprüfen möchten, können Sie die Workload-Analyse von der Seite Ereignisdetails starten, indem Sie auf die Schaltfläche \* Workload analysieren\* klicken, um einige der Latenz, den Durchsatz, Und Kapazitätstrends für den Workload.

Wenn Sie einen Workload bemerken, der beim Anzeigen einer beliebigen Workload-Inventarseite (Volume, LUN, Workload, NFS-Freigabe oder SMB/CIFS-Freigabe) ungewöhnlich ausgeführt wird, Sie können auf das

Symbol weiter klicken  $\vdots$ , Dann Workload analysieren um die Seite Workload Analysis zu öffnen, um den Workload weiter zu untersuchen.

### <span id="page-4-1"></span>**Workload Analyzer verwenden**

Es gibt viele Möglichkeiten, die Workload-Analyse von der Benutzeroberfläche aus zu starten. Hier beschreiben wir das Starten des Tools aus dem linken Navigationsbereich.

#### **Schritte**

1. Klicken Sie im linken Navigationsbereich auf **Workload Analysis**.

Die Seite Workload Analysis wird angezeigt.

2. Wenn Sie den Workload-Namen kennen, geben Sie den Namen ein. Wenn Sie den vollständigen Namen nicht sicher sind, geben Sie mindestens 3 Zeichen ein, und das System zeigt eine Liste von Workloads an, die mit dem String übereinstimmen.

- 3. Wählen Sie den Zeitbereich aus, wenn Sie Statistiken länger als die Standardstunden anzeigen möchten, und klicken Sie auf **Anwenden**.
- 4. Zeigen Sie den Übersichtsbereich an, um die Ereignisse anzuzeigen, die während des Zeitraums aufgetreten sind.
- 5. In den Performance- und Kapazitätsdiagrammen finden Sie Informationen dazu, wann irgendwelche Metriken anormal sind, und überprüfen Sie, ob Ereignisse auf den anormalen Eintrag ausgerichtet sind.

#### **Copyright-Informationen**

Copyright © 2023 NetApp. Alle Rechte vorbehalten. Gedruckt in den USA. Dieses urheberrechtlich geschützte Dokument darf ohne die vorherige schriftliche Genehmigung des Urheberrechtsinhabers in keiner Form und durch keine Mittel – weder grafische noch elektronische oder mechanische, einschließlich Fotokopieren, Aufnehmen oder Speichern in einem elektronischen Abrufsystem – auch nicht in Teilen, vervielfältigt werden.

Software, die von urheberrechtlich geschütztem NetApp Material abgeleitet wird, unterliegt der folgenden Lizenz und dem folgenden Haftungsausschluss:

DIE VORLIEGENDE SOFTWARE WIRD IN DER VORLIEGENDEN FORM VON NETAPP ZUR VERFÜGUNG GESTELLT, D. H. OHNE JEGLICHE EXPLIZITE ODER IMPLIZITE GEWÄHRLEISTUNG, EINSCHLIESSLICH, JEDOCH NICHT BESCHRÄNKT AUF DIE STILLSCHWEIGENDE GEWÄHRLEISTUNG DER MARKTGÄNGIGKEIT UND EIGNUNG FÜR EINEN BESTIMMTEN ZWECK, DIE HIERMIT AUSGESCHLOSSEN WERDEN. NETAPP ÜBERNIMMT KEINERLEI HAFTUNG FÜR DIREKTE, INDIREKTE, ZUFÄLLIGE, BESONDERE, BEISPIELHAFTE SCHÄDEN ODER FOLGESCHÄDEN (EINSCHLIESSLICH, JEDOCH NICHT BESCHRÄNKT AUF DIE BESCHAFFUNG VON ERSATZWAREN ODER -DIENSTLEISTUNGEN, NUTZUNGS-, DATEN- ODER GEWINNVERLUSTE ODER UNTERBRECHUNG DES GESCHÄFTSBETRIEBS), UNABHÄNGIG DAVON, WIE SIE VERURSACHT WURDEN UND AUF WELCHER HAFTUNGSTHEORIE SIE BERUHEN, OB AUS VERTRAGLICH FESTGELEGTER HAFTUNG, VERSCHULDENSUNABHÄNGIGER HAFTUNG ODER DELIKTSHAFTUNG (EINSCHLIESSLICH FAHRLÄSSIGKEIT ODER AUF ANDEREM WEGE), DIE IN IRGENDEINER WEISE AUS DER NUTZUNG DIESER SOFTWARE RESULTIEREN, SELBST WENN AUF DIE MÖGLICHKEIT DERARTIGER SCHÄDEN HINGEWIESEN WURDE.

NetApp behält sich das Recht vor, die hierin beschriebenen Produkte jederzeit und ohne Vorankündigung zu ändern. NetApp übernimmt keine Verantwortung oder Haftung, die sich aus der Verwendung der hier beschriebenen Produkte ergibt, es sei denn, NetApp hat dem ausdrücklich in schriftlicher Form zugestimmt. Die Verwendung oder der Erwerb dieses Produkts stellt keine Lizenzierung im Rahmen eines Patentrechts, Markenrechts oder eines anderen Rechts an geistigem Eigentum von NetApp dar.

Das in diesem Dokument beschriebene Produkt kann durch ein oder mehrere US-amerikanische Patente, ausländische Patente oder anhängige Patentanmeldungen geschützt sein.

ERLÄUTERUNG ZU "RESTRICTED RIGHTS": Nutzung, Vervielfältigung oder Offenlegung durch die US-Regierung unterliegt den Einschränkungen gemäß Unterabschnitt (b)(3) der Klausel "Rights in Technical Data – Noncommercial Items" in DFARS 252.227-7013 (Februar 2014) und FAR 52.227-19 (Dezember 2007).

Die hierin enthaltenen Daten beziehen sich auf ein kommerzielles Produkt und/oder einen kommerziellen Service (wie in FAR 2.101 definiert) und sind Eigentum von NetApp, Inc. Alle technischen Daten und die Computersoftware von NetApp, die unter diesem Vertrag bereitgestellt werden, sind gewerblicher Natur und wurden ausschließlich unter Verwendung privater Mittel entwickelt. Die US-Regierung besitzt eine nicht ausschließliche, nicht übertragbare, nicht unterlizenzierbare, weltweite, limitierte unwiderrufliche Lizenz zur Nutzung der Daten nur in Verbindung mit und zur Unterstützung des Vertrags der US-Regierung, unter dem die Daten bereitgestellt wurden. Sofern in den vorliegenden Bedingungen nicht anders angegeben, dürfen die Daten ohne vorherige schriftliche Genehmigung von NetApp, Inc. nicht verwendet, offengelegt, vervielfältigt, geändert, aufgeführt oder angezeigt werden. Die Lizenzrechte der US-Regierung für das US-Verteidigungsministerium sind auf die in DFARS-Klausel 252.227-7015(b) (Februar 2014) genannten Rechte beschränkt.

#### **Markeninformationen**

NETAPP, das NETAPP Logo und die unter [http://www.netapp.com/TM](http://www.netapp.com/TM\) aufgeführten Marken sind Marken von NetApp, Inc. Andere Firmen und Produktnamen können Marken der jeweiligen Eigentümer sein.